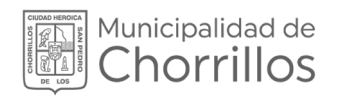

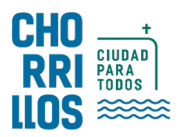

## SISTEMA DE GESTIÓN DOCUMENTAL SGD

# MANUAL DE USUARIO Módulo General

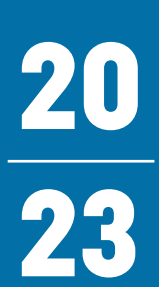

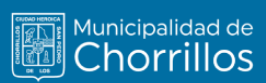

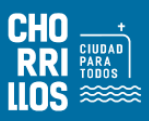

### ÍNDICE

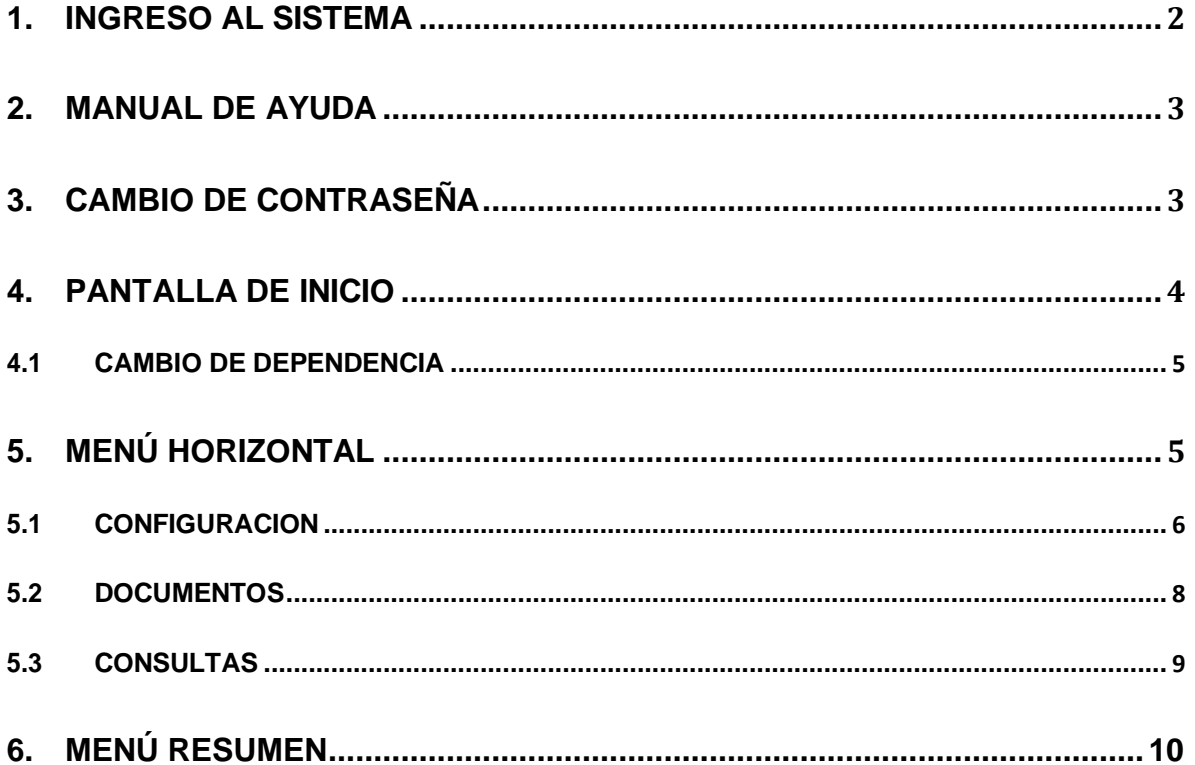

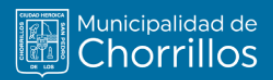

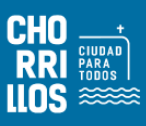

#### **1. INGRESO AL SISTEMA**

#### **a) Acceso Directo**

El sistema de tramite documentario una vez instalado y configurado tendrá un icono de acceso directo en el escritorio del Windows de una PC del usuario cuyo nombre es "Sistema de Gestión Documental".

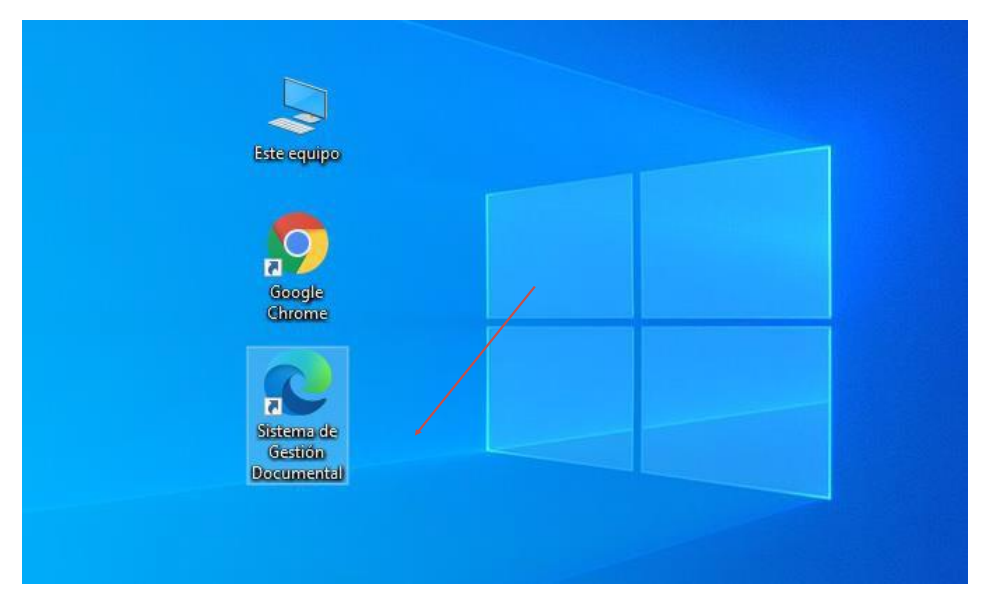

**Figura 1. Acceso directo**

#### **b) Mediante el URL**

De otro lado, podrá acceder mediante la siguiente URL: https://sgd.munichorrillos.gob.pe:8181/sgd/login.do

Digitado la url se pulsa la tecla "ENTER" de inmediato muestra la pantalla para ingresar usuario y contraseña. Luego de ingresar el nombre de usuario debe mostrar nombre de la dependencia a la que corresponde; de lo contrario mostrará "usuario incorrecto".

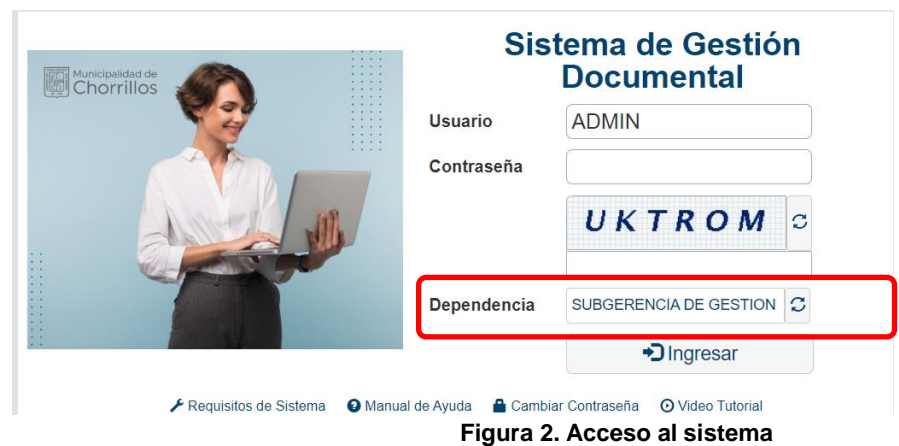

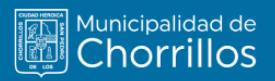

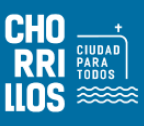

#### **2. MANUAL DE AYUDA**

En caso tuviese alguna duda o consulta sobre el Sistema de Gestión Documental puede ingresar a la opción "Manual de Ayuda", donde encontrará los manuales en formato PDF para dar uso al sistema de tramite documentario, Ver Figura 3.

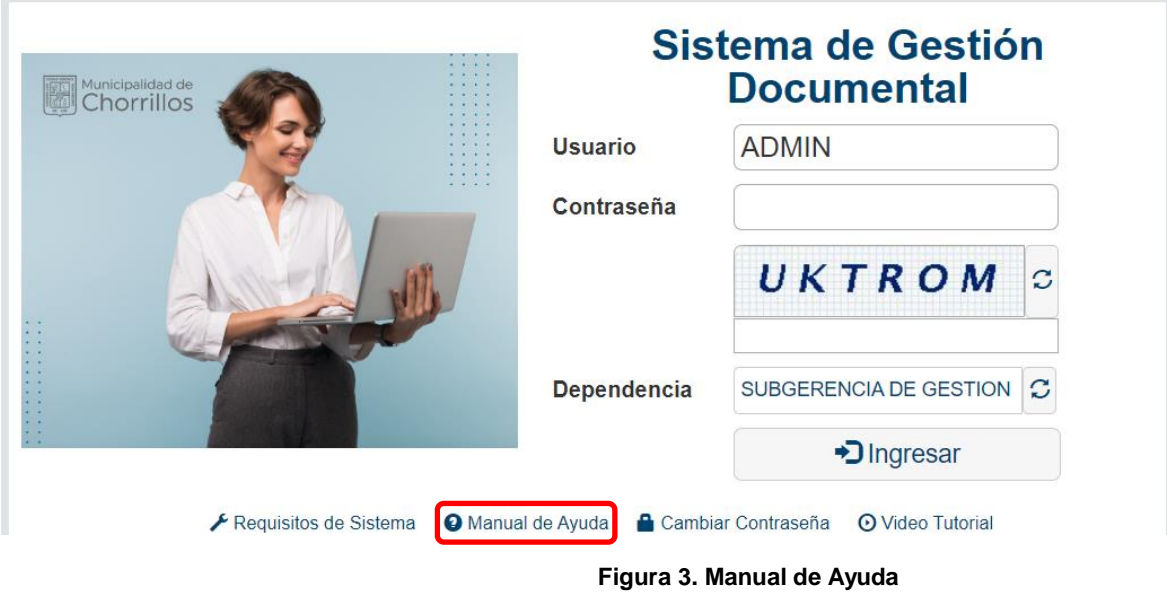

#### **3. CAMBIO DE CONTRASEÑA**

Cuando un usuario tiene dificultades para acceder al sistema de tramite documentario por la contraseña; puede acceder a la opción "Cambiar Contraseña", Ver Figura 4.

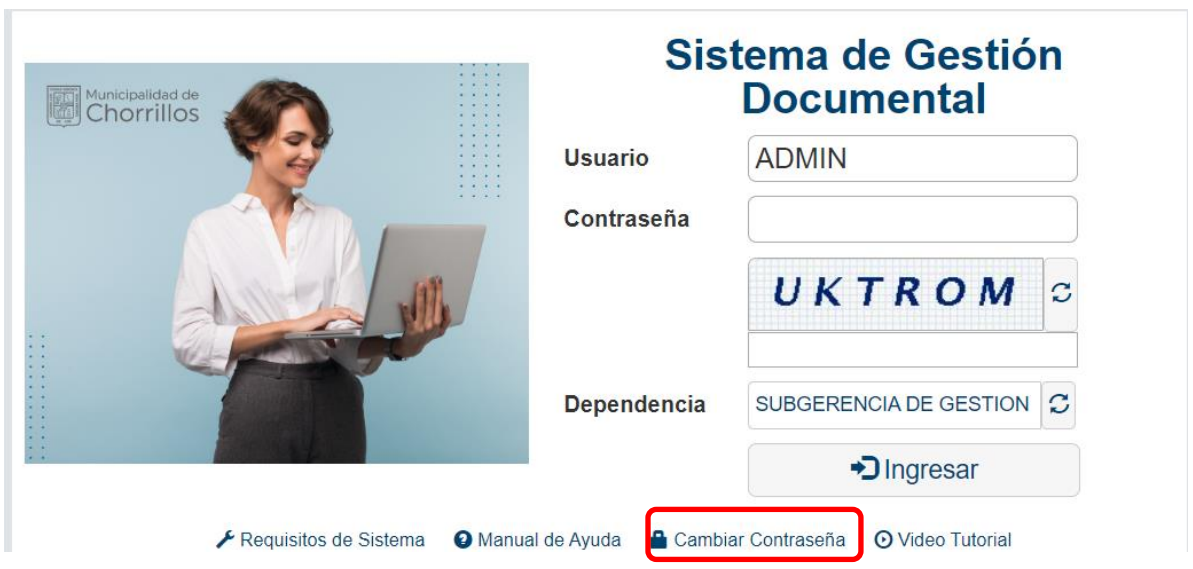

**Figura 4. Cambiar Contraseña**

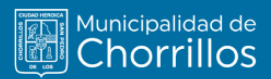

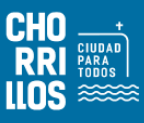

El sistema mostrará la ventana "Cambiar contraseña" solicitando lo siguiente:

- Usuario.
- Contraseña actual.
- Nueva contraseña.
- Repita nueva contraseña.

En la parte inferior se muestra un mensaje de seguridad, indicando lo siguiente "Por políticas de seguridad la nueva contraseña será compuesta por mayúsculas, minúsculas y números como mínimo 8 caracteres" y presionar el botón "Cambiar". Ver Figura 5.

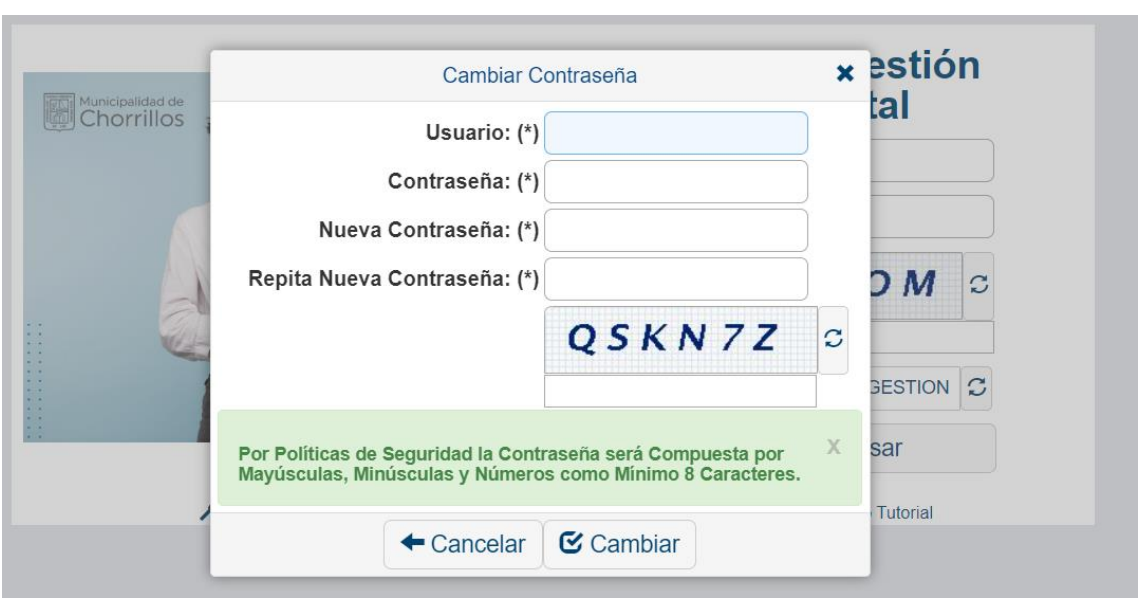

**Figura 5. Política de seguridad para la contraseña**

#### **4. PAGINA DE INICIO**

El sistema muestra la página inicial donde muestra un resumen de documentos y las opciones activas para cada usuario.

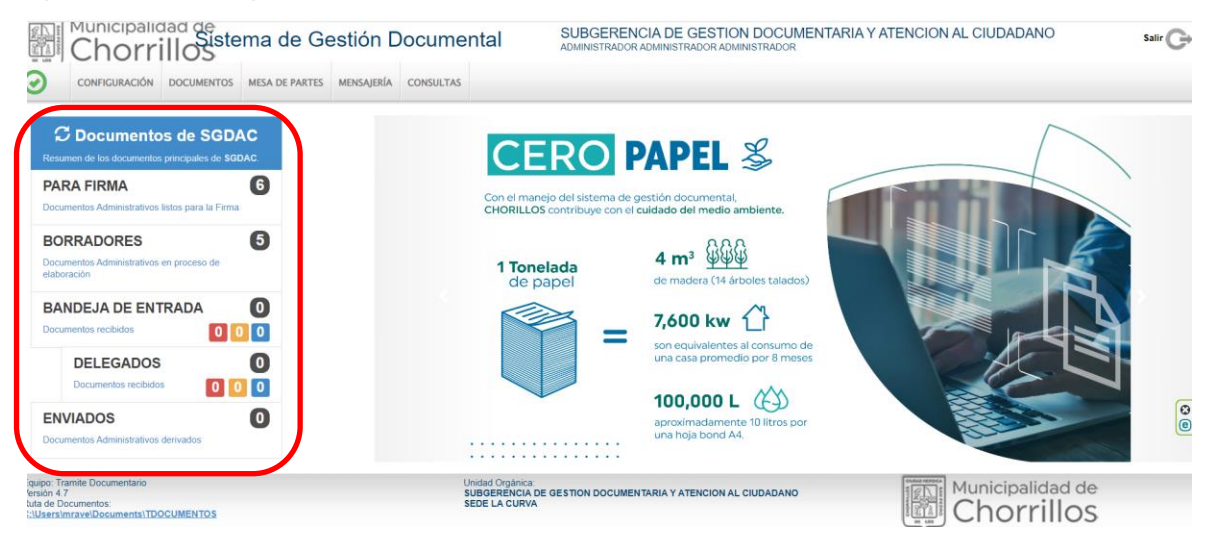

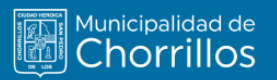

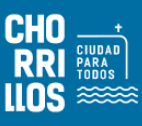

#### **4.1 CAMBIO DE DEPENDENCIA**

En caso de que el usuario tiene responsabilidad en dos o más dependencias dentro de la institución, tiene la opción de elegir la dependencia correspondiente dándole clic donde indica la imagen y muestra la ventana para el cambio, Ver Figura 7.

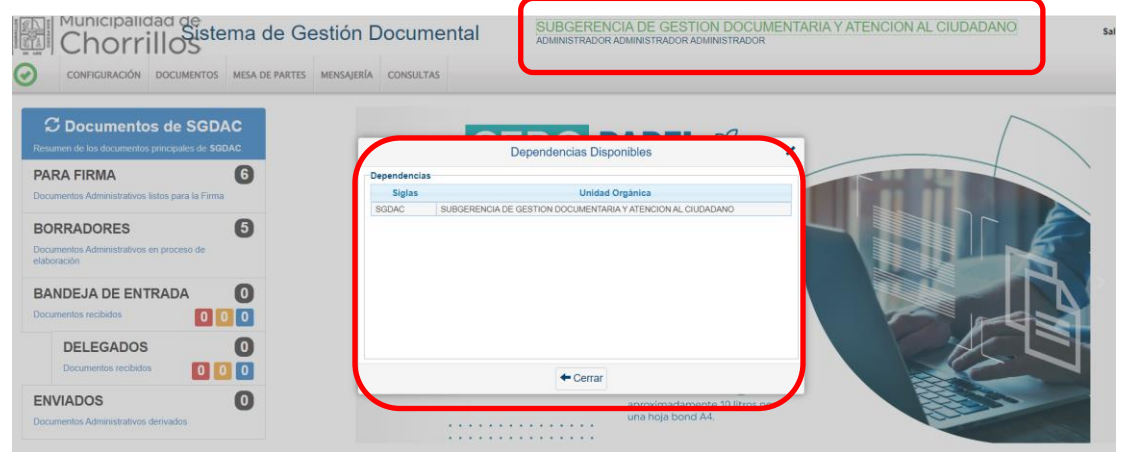

**Figura 7. Cambio de dependencia**

#### **5. MENÚ HORIZONTAL**

El sistema de tramite documentario cuenta con dos tipos de menú de opciones según el perfil que tiene asignado el usuario. De tal forma que al ingresar al sistema podrá visualizar una de ellas; según lo asignado.

- a. Usuarios con perfil de jefe y profesional, tiene en el menú las opciones de:
	- Configuración
	- Documentos
	- Consultas

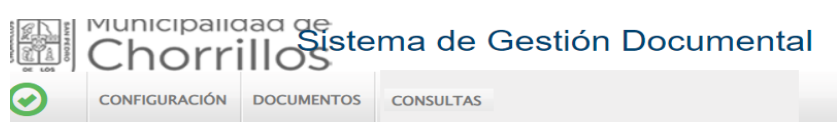

- b. Usuarios con perfil de Mesa de partes, tiene el menú de opciones:
	- Configuración
	- Documentos
	- Mesa de Partes
	-

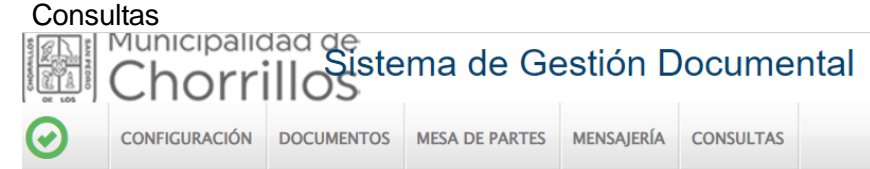

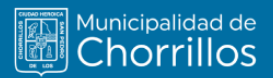

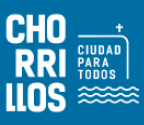

#### **5.1 CONFIGURACIÓN**

En el menú de configuración permite al usuario hacer cambios o configurar de acuerdo con la necesidad del documento que va a proyectar y su tipo; como el memorando, oficio, informe, etc. Para ello tiene las siguientes opciones:

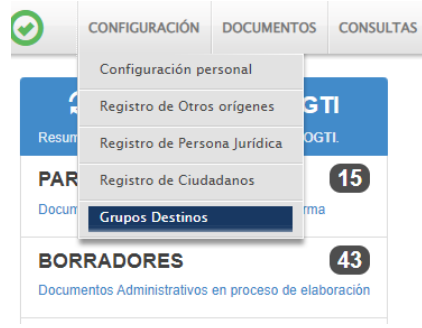

**Figura 10. Menú Configuración**

#### • **Configuración Personal:**

Muestra información del usuario que tiene asignado en el sistema; así como cambiar alguna configuración que afecte a su perfil. Como, por ejemplo; tipo de

acceso; firmar digitalmente de manera manual u obligatoria, tipo de documento, notificación por correo.

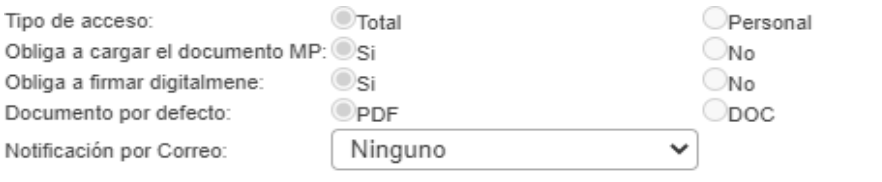

#### • **Registro de Otros orígenes**

Permite registrar datos cuya información puede ser una institución no gubernamental; ósea no es natural, tampoco jurídico. Puede ser una ONG o un ciudadano menor de edad.

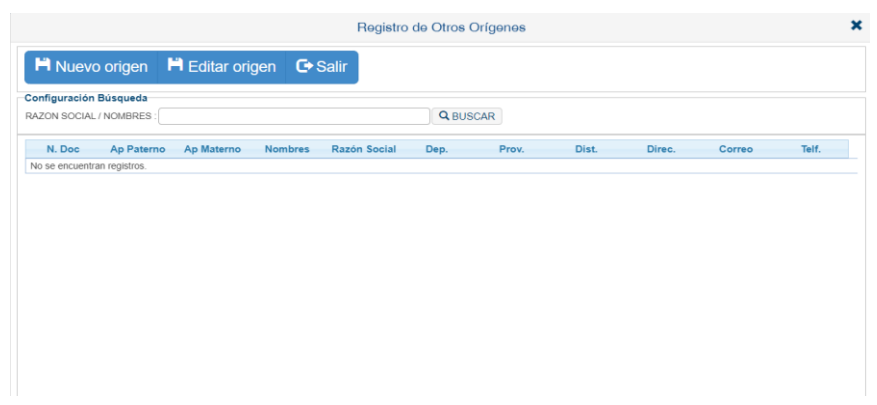

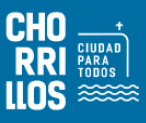

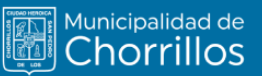

#### • **Registro de Persona Jurídica**

Permite registrar datos de una persona o empresa de tipo jurídico. Esta información será usada cuando registra documentos por mesa de partes; así como también se proyecta documentos externos (Oficio, Memorando Múltiple).

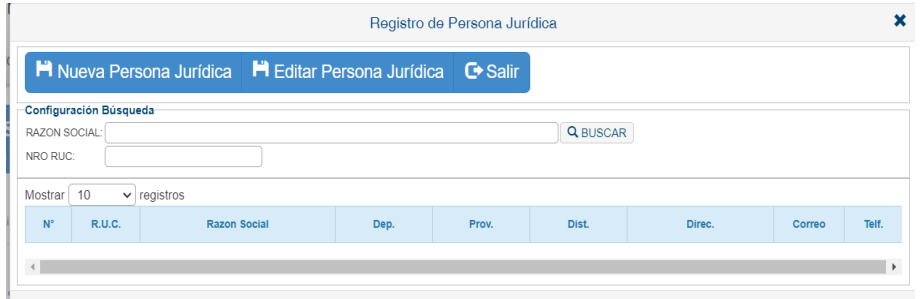

#### • **Registro de Ciudadanos**

Permite registrar datos de una persona de tipo natural; esta información será usada cuando se registra documentos por mesa de partes.

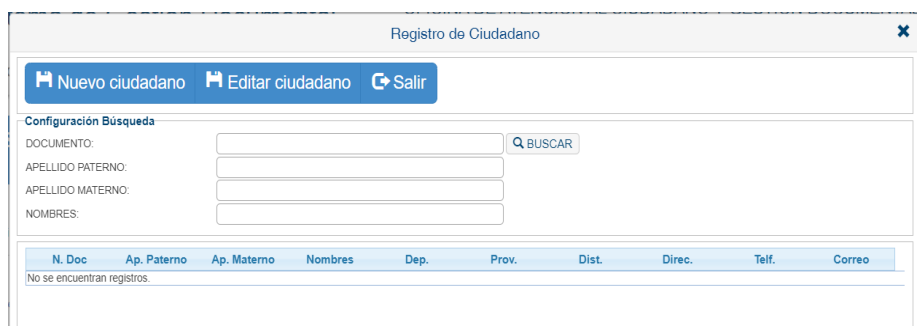

#### • **Grupo Destinos**

Crea una relación de dependencias contenido en una tabla o lista a través de un nombre de grupo que al momento de enviar un documento se destina a dicho grupo.

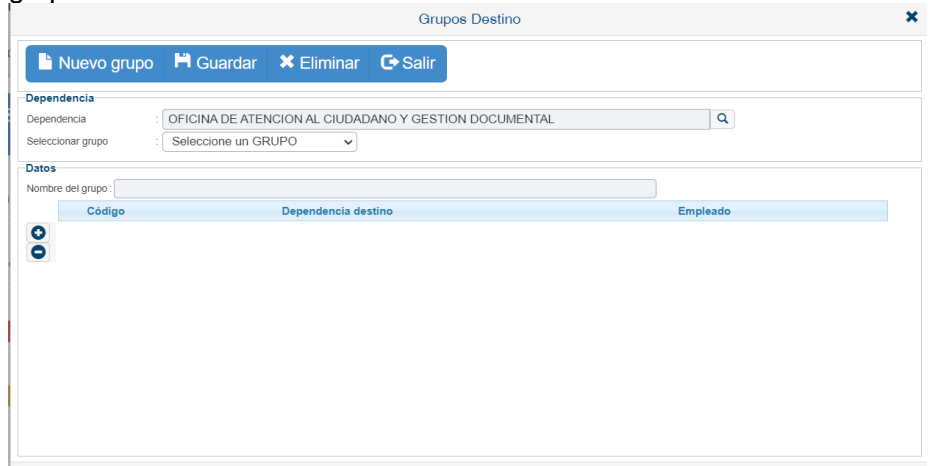

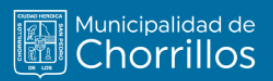

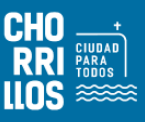

#### **5.2 DOCUMENTOS**

En este menú consta de opciones:

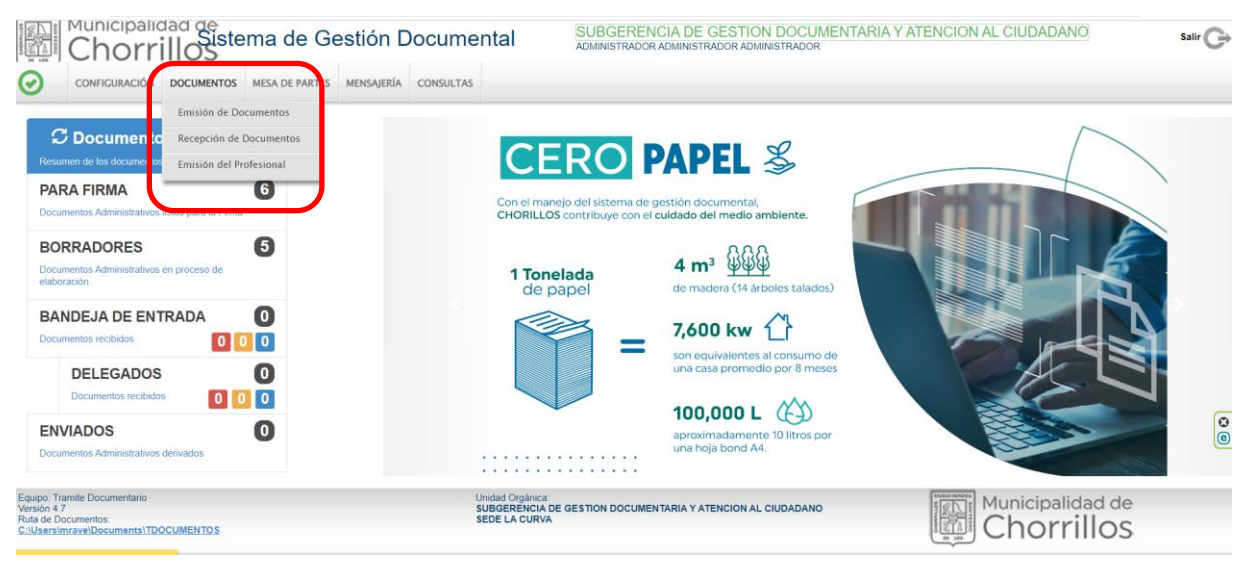

**Figura 16. Menú Documentos**

#### **1.1.1 Emisión de documentos**

En esta opción el sistema de tramite muestra una lista de documentos emitidos y proyectados. Se utiliza para elaborar documentos administrativos pertenecientes a su dependencia. Estos documentos llevarán la firma digital del funcionario a cargo. Una vez registrados los documentos se puede realizar consultas, búsquedas y seguimiento de documentos creados y emitidos.

#### **1.1.2 Recepción de documentos**

Cuando el usuario ingresa a esta opción el sistema de tramite muestra una relación de documentos que han sido enviados desde otras dependencias. El usuario correspondiente realiza la recepción del documento; además puede realizar búsqueda y seguimiento de documentos según su estado.

#### **1.1.3 Emisión profesional**

En esta opción permite mostrar documentos emitidos por el profesional, los cuales deberán llevar la firma del propio usuario. Además, se pueden realizar consultas, búsquedas y seguimiento de los documentados proyectados o emitidos.

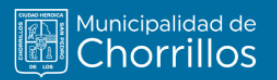

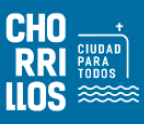

#### **5.3 CONSULTAS**

En este menú de opciones nos permite realizar seguimiento de los documentos registrados en el sistema de tramite documentario; su estado del documento va cambiando de acuerdo con la atención que registra según la dependencia. Esta información puede ser exportado en formato PDF y Excel.

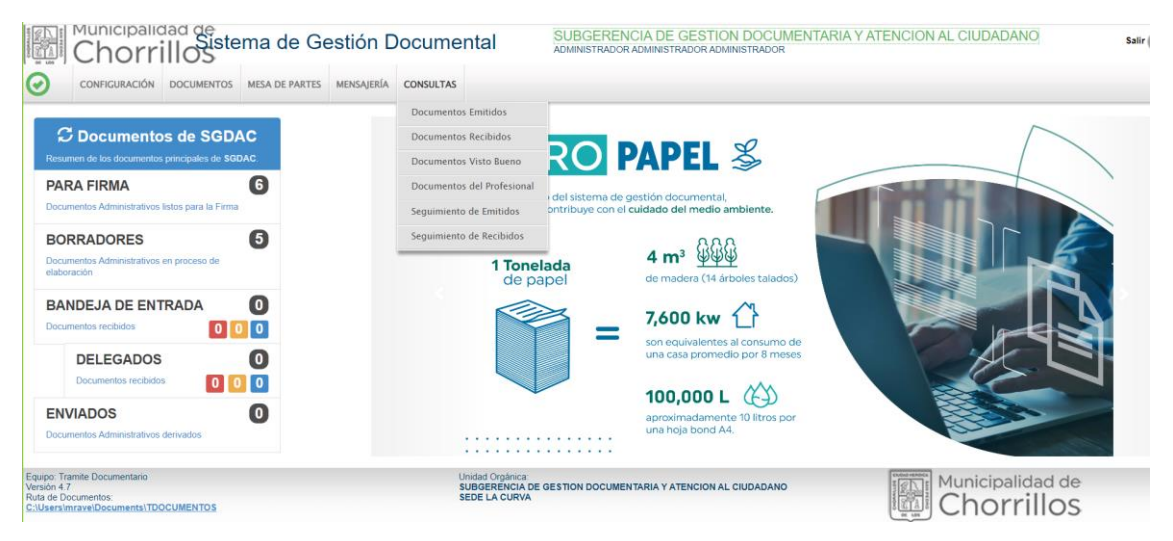

**Figura 17. Menú Consultas**

Cuando se ingresa a cada una de las opciones del menú de consultas la página mostrará una lista de documentos y puede buscar por número de emisión, numero de documento, expediente, asunto. También se puede filtrar por periodo.

| <b>CONSULTA DE EMISION DE DOCUMENTOS</b>                                 |                       |                             |                    |                             |                                            |                 |           |                                                                                                  |                                                                      |                        |                         |                                              |
|--------------------------------------------------------------------------|-----------------------|-----------------------------|--------------------|-----------------------------|--------------------------------------------|-----------------|-----------|--------------------------------------------------------------------------------------------------|----------------------------------------------------------------------|------------------------|-------------------------|----------------------------------------------|
| C Detalle UVer Documento @ Ver Anexos # Seguimiento A Exportar > G Salir |                       |                             |                    |                             |                                            |                 |           |                                                                                                  |                                                                      |                        |                         |                                              |
| Configuración Búsqueda                                                   |                       |                             |                    |                             |                                            |                 |           | Configuración Filtro                                                                             |                                                                      |                        |                         |                                              |
| Nro Emisión                                                              |                       | Nro Documento:              |                    | Expediente:                 |                                            | Q Buscar X      | Ë         | AÑO: 2023                                                                                        | <b>ITODOSI</b><br>Estado:                                            | $\checkmark$           |                         | $\overline{\mathbf{Y}}$ Filtrar $\mathbf{X}$ |
| <b>Asunto:</b>                                                           |                       |                             |                    |                             |                                            | Θ               | Prioridad | :TODOS<br>$\checkmark$                                                                           | :TODOS:<br>Tipo Doc:                                                 |                        | $\checkmark$            | Θ                                            |
| <b>Detaile</b>                                                           |                       |                             |                    |                             |                                            |                 |           |                                                                                                  |                                                                      |                        |                         |                                              |
|                                                                          | $\mathbb{A}$<br>$N^*$ | <b>REFERENCIA</b><br>ORIGEN | FECHA <sup>4</sup> | TIPO DOC.                   | <b>N°</b><br>$\Lambda$<br><b>DOCUMENTO</b> | <b>ASUNTO</b>   |           | <b>DESTINATARIO</b>                                                                              | ELABORADO POR                                                        | $N^{\circ}$ EXPEDIENTE | ESTADO <sup>4</sup>     | <b>DIAS</b>                                  |
| Ŀ                                                                        | 76                    |                             | 16/06/2023         | OFICIO                      | -2023-SGOACGD                              | <b>PRUEBAS</b>  |           | OFICINA DE SERVICIOS DE<br>TECNOLOGIA Y COMUNICACIONES -<br><b>GARCIA MONTAÑEZ SANTIAGO IVAN</b> | <b>ADMINISTRADOR</b><br><b>ADMINISTRADOR</b><br><b>ADMINISTRADOR</b> | SGOACG202300000        | PARA<br><b>DESPACHO</b> |                                              |
| Ŀ                                                                        | 73                    |                             | 16/06/2023         | OFICIO                      | -2023-SGOACGD                              | <b>PRUFRASS</b> |           | OFICINA DE SERVICIOS DE<br>TECNOLOGIA Y COMUNICACIONES -<br><b>GARCIA MONTAÑEZ SANTIAGO IVAN</b> | <b>ADMINISTRADOR</b><br><b>ADMINISTRADOR</b><br><b>ADMINISTRADOR</b> | SGOACG202300000        | PARA<br><b>DESPACHO</b> | 0                                            |
| Ŀ                                                                        | 72                    |                             | 16/06/2023         | <b>MEMORANDO</b>            | $-2023$ -IN-SG-<br>OACGD                   | <b>PRUFRAS</b>  |           | OFICINA DE SERVICIOS DE<br>TECNOLOGIA Y COMUNICACIONES -<br>GARCIA MONTAÑEZ SANTIAGO IVAN        | <b>ADMINISTRADOR</b><br><b>ADMINISTRADOR</b><br><b>ADMINISTRADOR</b> | IN000020230000069      | PARA<br><b>DESPACHO</b> | $\theta$                                     |
|                                                                          | 71                    |                             | 16/06/2023         | HOJA DE<br><b>ELEVACION</b> | -2023-IN-SG-<br>OACGD                      | <b>PRUFRAS</b>  |           | OFICINA DE SERVICIOS DE<br>TECNOLOGIA Y COMUNICACIONES -<br><b>GARCIA MONTAÑEZ SANTIAGO IVAN</b> | <b>ADMINISTRADOR</b><br><b>ADMINISTRADOR</b><br><b>ADMINISTRADOR</b> | IN000020230000068      | EN<br>PROYECTO          | $\mathbf{0}$                                 |
|                                                                          | 70                    |                             | 16/06/2023         | HOJA DE<br><b>ELEVACION</b> | $-2023$ -IN-SG-<br>OACGD                   | <b>PRUFRAS</b>  |           | OFICINA DE SERVICIOS DE<br>TECNOLOGIA Y COMUNICACIONES -<br>GARCIA MONTAÑEZ SANTIAGO IVAN        | <b>ADMINISTRADOR</b><br><b>ADMINISTRADOR</b><br><b>ADMINISTRADOR</b> | IN000020230000067      | EN<br>PROYECTO          | $\mathbf{0}$                                 |

**Figura 18. Consulta de documentos**

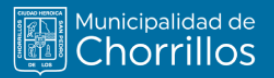

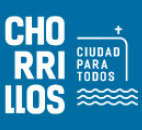

#### **6. MENÚ RESUMEN**

El usuario cuando ingresa al sistema de tramite documentario; lo primero que se visualiza es el cuerpo de la página que consta de bandejas; cada bandeja tiene un número total de registros que va aumentando o disminuyendo de acuerdo con su atención. Si desea actualizar los últimos documentos registrados en el sistema de acuerdo con la dependencia, solo debe pulsar clic en el recuadro azul. De manera automática el número total de documentos (circulo negro) se actualiza. Ver Figura 18

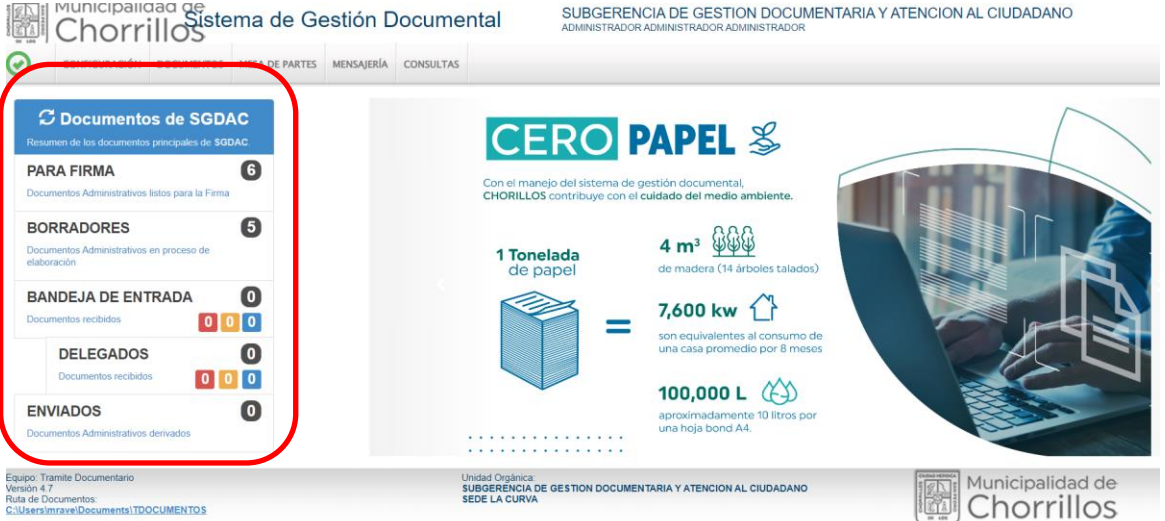

**Figura 19. Documentos por dependencia**

- **a) PARA DESPACHO/ PARA FIRMA:** En esta bandeja se encuentran los documentos que están listos para ser firmado por el responsable o funcionario de la oficina; luego se convierten en documentos emitidos.
- **b) EN PROYECTO:** Esta bandeja se encuentran los documentos que han sido proyectado por el responsable de la oficina o el profesional; pero aún no han sido culminados y que aún puede ser modificado cuando es observado.
- **c) RECIBIDOS**: Esta bandeja contiene los documentos recibidos por el usuario y se encuentra listo para ser "Atendido" o "Derivado"; así como puede ser "Archivado".

**RECIBIDOS(Encargado)**: Recibidos en la bandeja en la que se encuentra como Jefe/Jefe encargado de dicha oficina

**RECIBIDOS(Personal):** Documentos Recibidos como profesional.

**d) NO LEÍDOS:** Bandeja donde se encuentran los documentos que ha sido remitidos por otras dependencias y aún no han sido recibidos por el usuario. Esta bandeja es la misma de "RECIBIDOS".

**NO LEIDOS (Encargado):** Documento remitidos a la bandeja de la oficina en la cual el usuario se encuentra como Jefe/Encargado.

**NO LEIDOS(Personal):** Documentos remitidos/derivados al usuario como profesional de una dependencia.

**NO LEIDOS (Otros):** Documentos Remitidos por Mesa de Partes catalogados como "Otros".